# **SAVVAS EasyBridge**

## **Teacher Registration Steps for Homeschool**

#### **Introduction**

Welcome! Now that you have your administrator login, you can use the instructions outlined in this document to register for your teacher account and then begin using your digital curriculum. Contrary to brick and mortar schools and districts in which many different people might fulfill different roles, Homeschools may have one person fulfilling many different roles, acting as both the administrator and the teacher. These instructions assume you are both the administrator for your Homeschool as well as the teacher. Follow the instructions in this handout to register yourself as a teacher, as well as others who are teachers within your Homeschool.

#### **Send an Invitation**

Begin the process of teacher self-registration by inviting yourself or other teachers, through EasyBridge to register for a teacher account. The email comes from *[noreply@k12easybridge.com](mailto:noreply@k12easybridge.com)*.

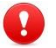

*Note: If you do not see the email invitation, check your spam folder.*

Follow the steps below to send an invitation to register for your teacher account.

- 1. Go to SavvasEasyBridge.com and click Sign in, Administrator sign in.
- 2. Enter your administrator username and password. Click Sign in. You will land on the *Classes* page.

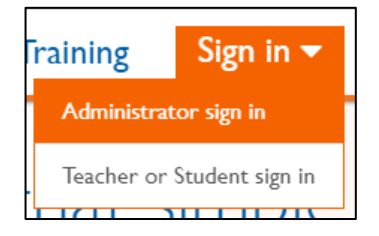

- 3. Click *Users*. You will see the Teachers tab.
- 4. Enter your email address in the space provided under *Teacher Invite*. Click the blue Invite button.
- 5. Go to the **Schools tab** to locate your *school name*. You will use this to register as a teacher in the step 3 below.
- 6. Check your email to locate the teacher self-registration invitation, from *[noreply@k12easybridge.com.](mailto:noreply@k12easybridge.com)*

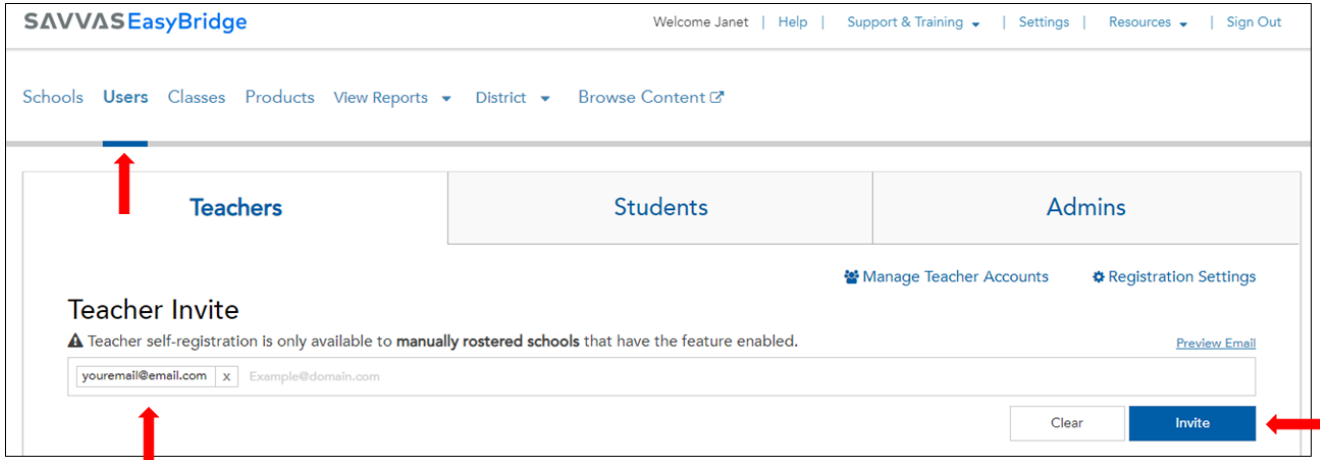

#### **Teacher Self-Registration (with invitation)**

Follow the steps below to create an account from an email invitation. *Be sure to log out of your administrator account before attempting to log in as a teacher.*

- 1. Find the *Program Access Granted* email from *noreply@k12easybridge.com.*
- 2. Click **Go to Savvas EasyBridge** in the email. A new web browser will open to the registration page.
- 3. Enter your first name, last name and username. Your email address will already be populated. Enter the school name from step 5 above. Click **Verify**.

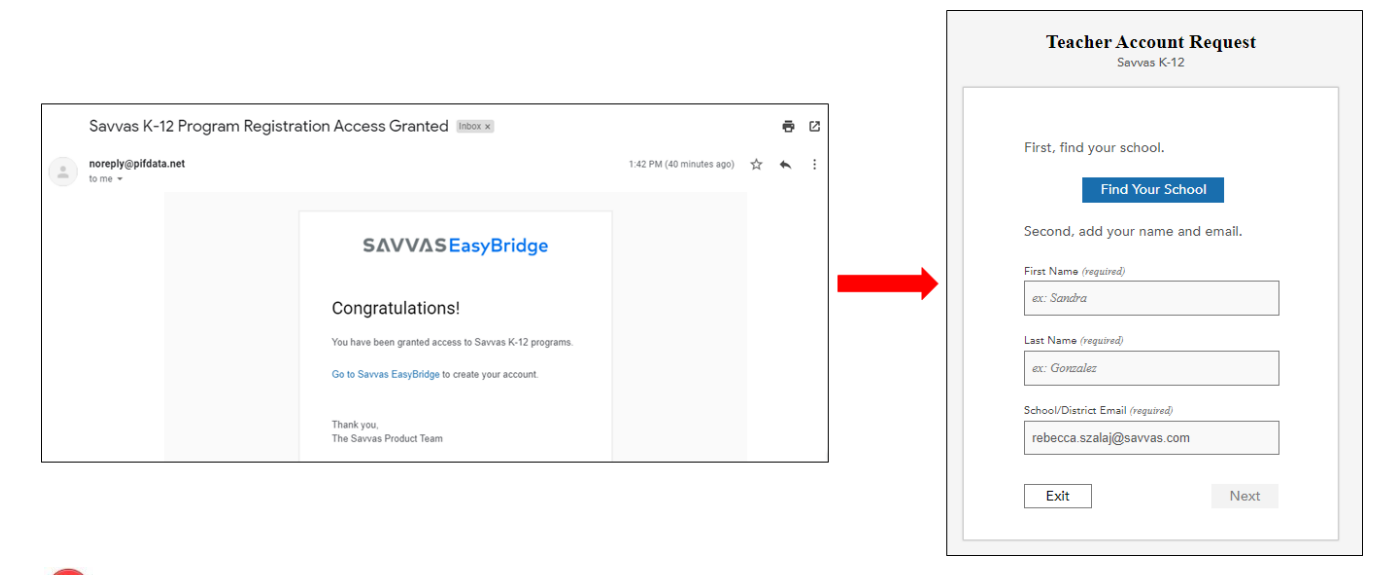

*Note: Only the school you have access to will appear in the drop down menu when you begin typing the school name. Your school name can be found on the Schools page on EasyBridge. Usernames must be unique.*

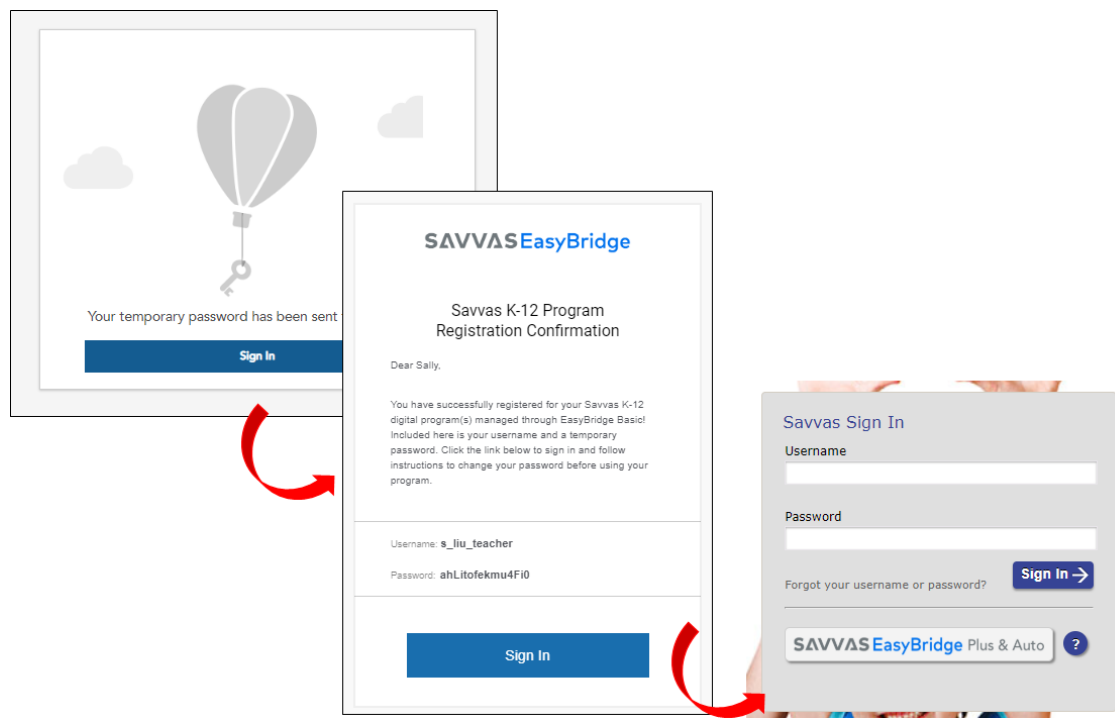

Copyright © 2020 Savvas Learning Company LLC. All Rights Reserved. Last updated: June 17, 2020 2

- 4. **Retrieve your temporary password** from your email and **Sign In**. The email comes from *noreply@k12easybridge.com*. *Note: If you do not see the email invitation, check your spam folder.*
- 5. **Change your password**. The first time you login using your new credentials, you will be prompted to change your password.
- 6. **Click the link** for the desired Savvas program.

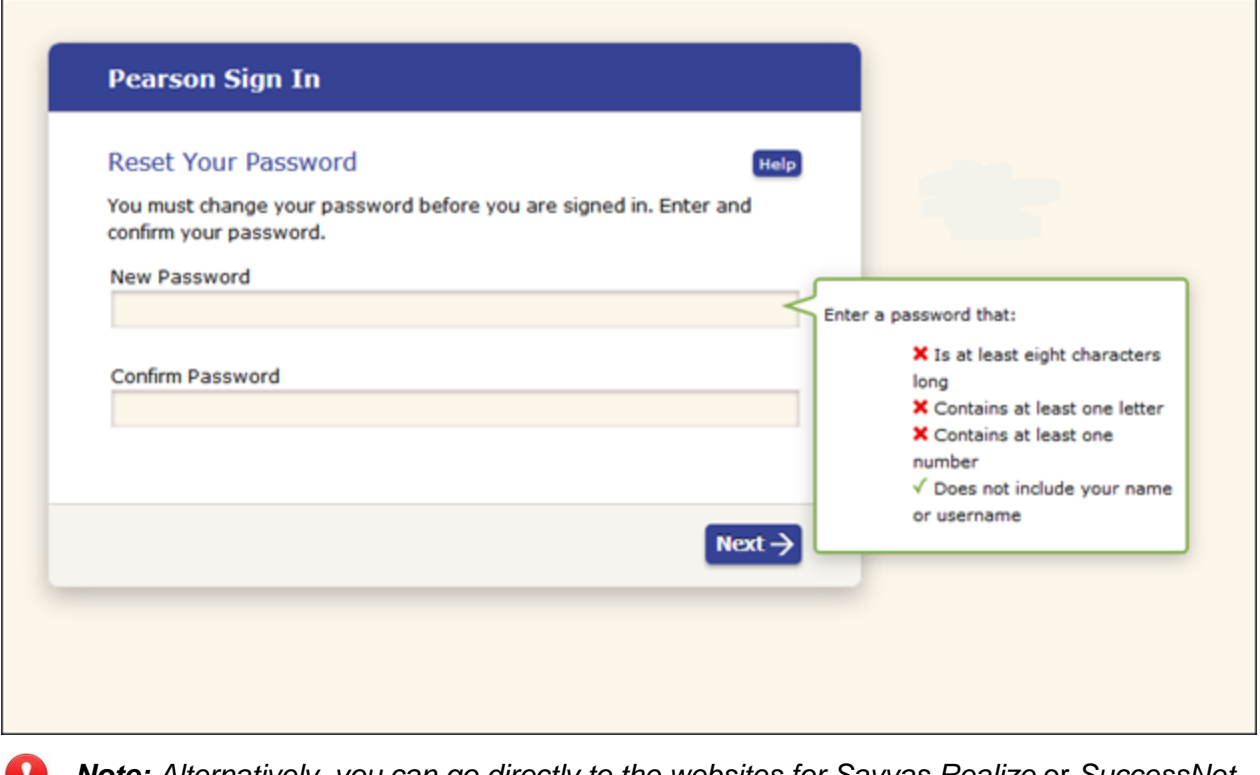

*Note: Alternatively, you can go directly to the websites for Savvas Realize* or *SuccessNet*, *and click Sign in using your new teacher credentials.*

#### **Access Your Digital Programs**

Select the platform (Savvas Realize or SuccessNet), based on your program subscription.

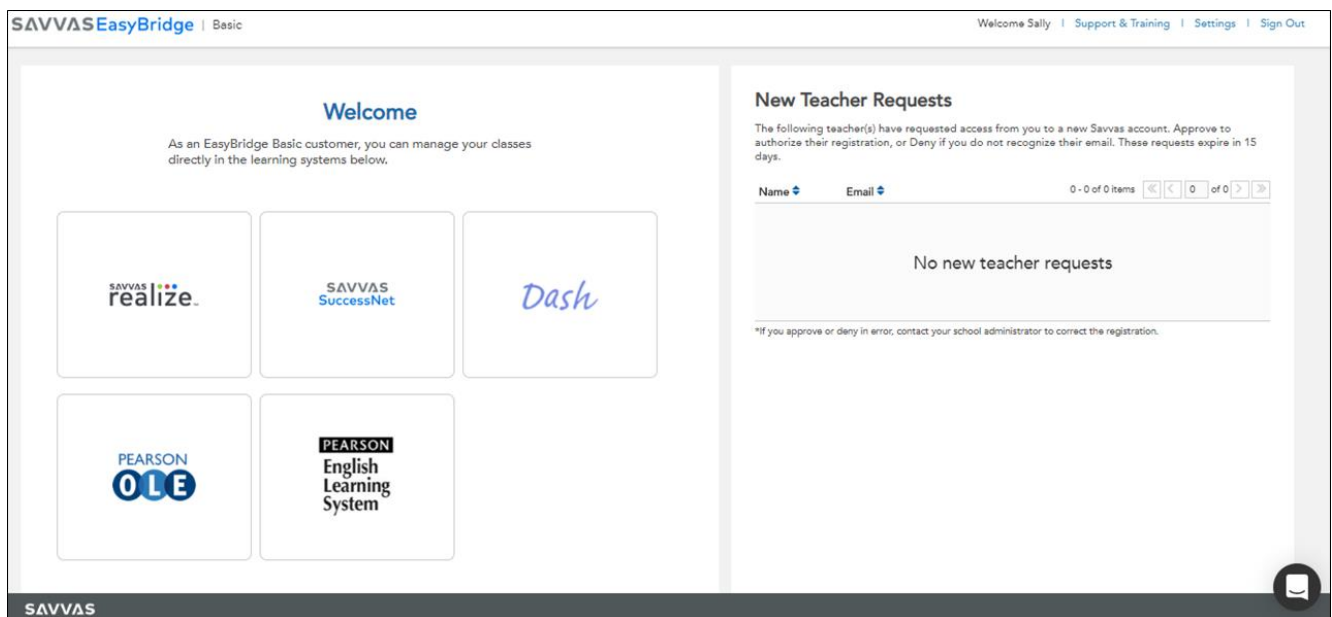

Copyright © 2020 Savvas Learning Company LLC. All Rights Reserved. Last updated: June 17, 2020 3

### **SuccessNet:**

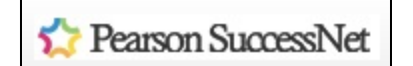

savvas liste

Interactive Science Digital Grade K - 8

High School Math Algebra 1, Algebra 2 & Geometry 2011

**Savvas Realize:**

myPerspectives Grade 6-12

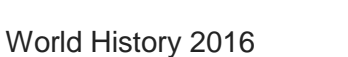

Words Their Way Classroom K-5